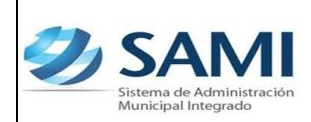

## **CAMBIO DE CONTRASEÑA DE ACCESSO A SAMI**

1. INICIO DEL PROCESO, Dar click en el comando CONTRASEÑAS

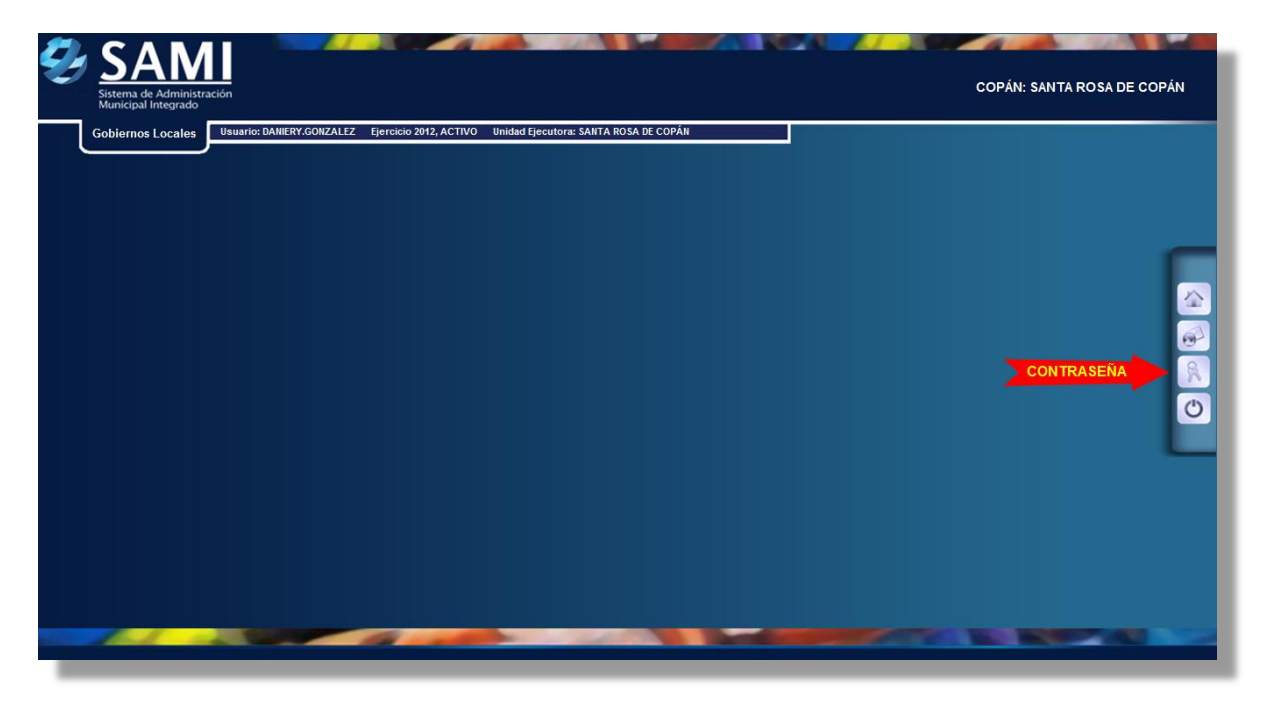

## 2. Se habilita el cuadro "¿Desea Cambiar Clave?"

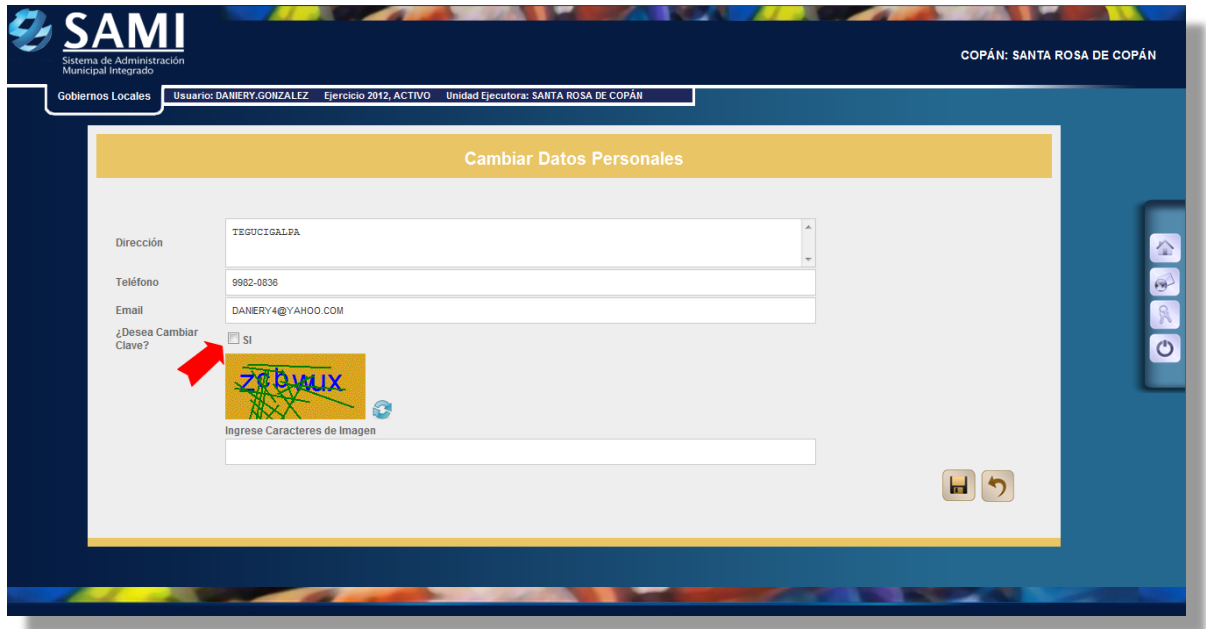

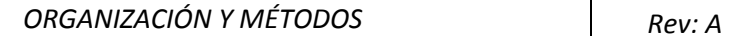

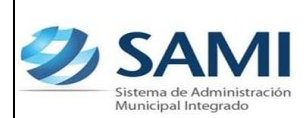

3. Se extiende el cuadro apareciendo los campos: Clave Actual, Nueva Clave y Confirmar Clave, se ingresan estos datos y luego se ingresa el código de seguridad que aparece en el recuadro naranja, en algunos casos cuando sea difícil su lectura, se da un click al signo de actualizar  $\Box$  que aparece a un lado de este recuadro y aparecerá otro código, luego de esto se da un click a "GUARDAR CAMBIOS".

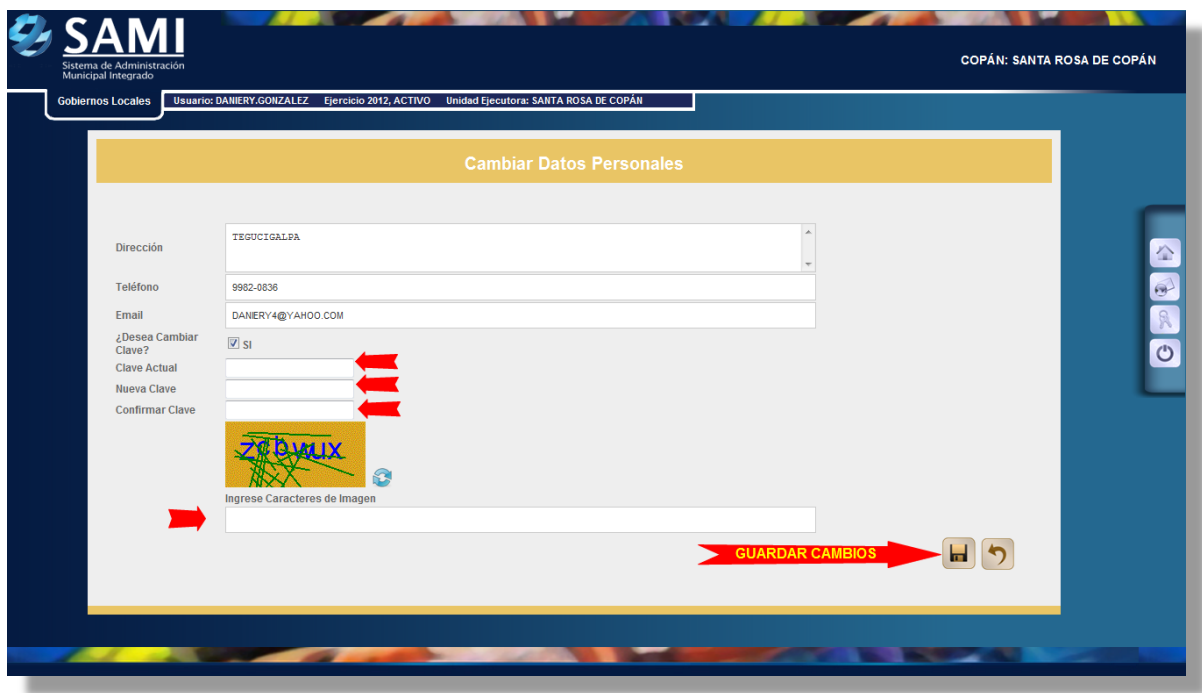

4. Aparece la pantalla que la operación se realizó con éxito y se le da "click" a salir.

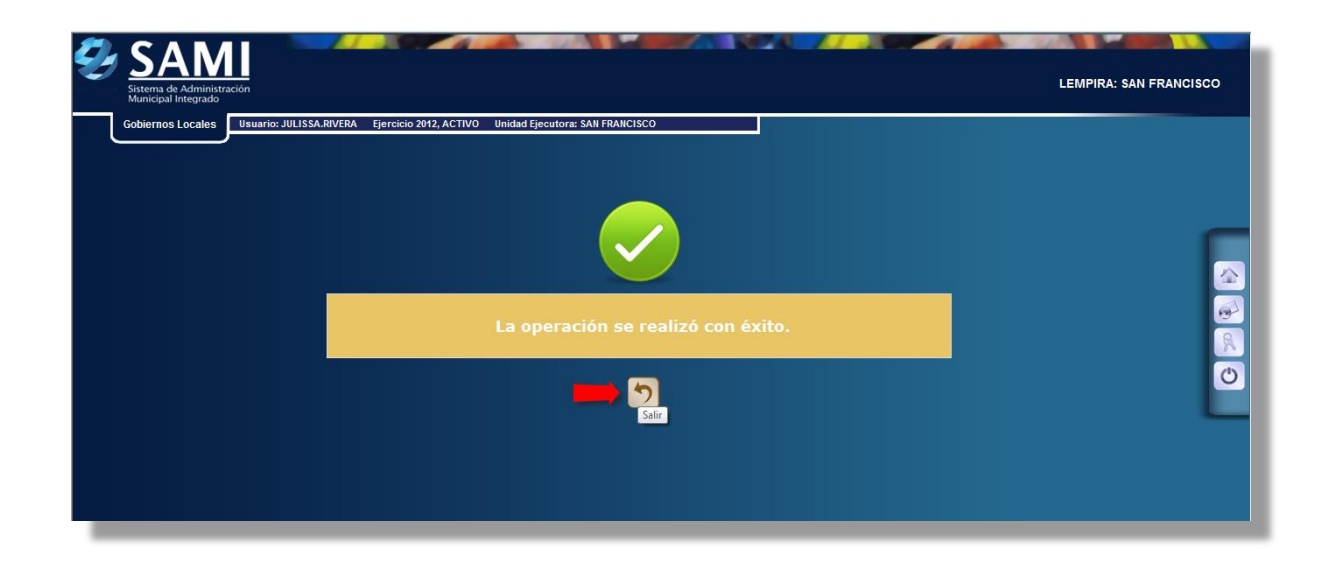

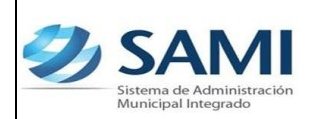

5. Regresa al cuadro de Cambiar Datos Personales, se da click a Salir para regresar al Menú Principal. Fin del Proceso.

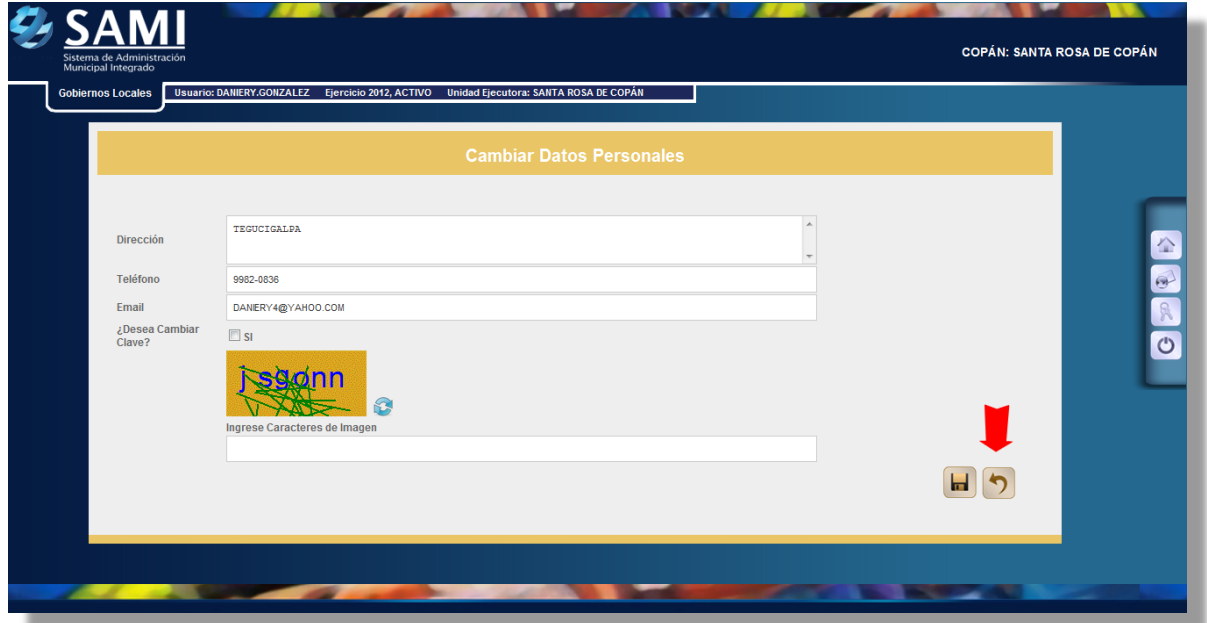

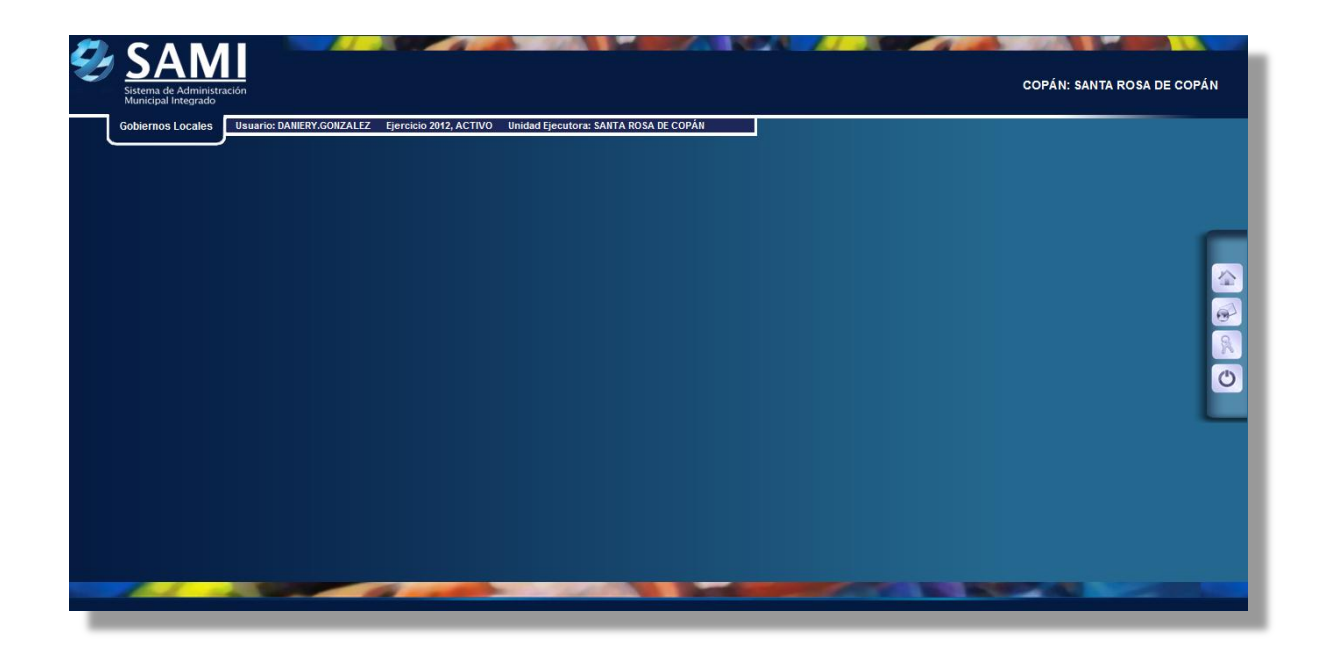